# IP Camera Control Keyboard

# USER INSTRUCTION USE/INSTALLATION

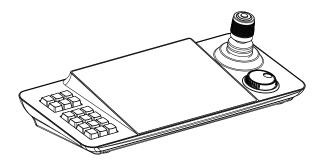

#### **Preface**

Thank you for purchasing our products. Please feel free to contact us if you have any questions or needs. The purpose of this section is to ensure that the user can correctly use the product through this manual to avoid danger during operation or property damage. Before using this product, please read the product manual carefully and save it for future reference.

#### Declaration

The pictures and descriptions provided in this manual may differ from your current version. If you have any questions when using this manual, please contact our technical support for assistance. The content of this manual will be updated from time to time, and the company reserves the right to keep it informed.

# **Contents**

| 1. Product description3      |
|------------------------------|
| 1.1 Brief description        |
| 1.2 Features                 |
| 1.3 Keyboard appearance3     |
| 1.4 Keyboard interface       |
| 1.5 System topology diagram5 |
|                              |
| 2. System Settings6          |
| 2.1 Languagesetting6         |
| 2.2 Hardware settings6       |
| 2.3 Network settings         |
| 2.4 System Upgrade7          |
| 2.5 About the system8        |
|                              |
| 3. PTZ Mode8                 |
| 3.1 Equipment Management8    |
| 3.1.1 Auto Search            |
| 3.1.2 Add manully9           |
| 3.1.3 Delete device          |
| 3.2 Video Display            |
| 3.3 PTZ Control              |
| 3.4 PTZ operation menu       |

## 1. Product description

#### 1.1 Brief description

The keyboard is a new generation of Android system network touch keyboard designed and developed independentlybythe company.10.1inchcapacitivetouch screen, UI design is simple and friendly.Real-time preview can be enabled on the touch screen of the keyboard, and the image can be put on the external display through the HDMI interface.Supports H265 single 4K@30fps; H.264 single1080P@60fps;4 channels 720P@30fps decoding, 4-dimensional control joystick for dome PTZ control, fast positioning target. It can be applied to places where multiple network domes are installed, such as streets, schools, hospitals, hotels, communities, factories, workshops, etc., to achieve unified control of the network balls that support the onvif protocol in the LAN.

#### 1.2 Features

10.1 inch capacitive touch screen

Support Android6.0 operating system

Supports H.265/H.264/decoding, 4 screen partitions in the most

Supports viewing images on the touchscreen or dropping images into the display via HDMI

Support network access to our full range of PTZ cameras

Support PTZ control, preset, cruise and track setting and recall

Support ONVIF protocol access equipment

Supports adding 1024 devices in the most

Support U disk upgrade, external mouse

## 1.3 Equipment appearance

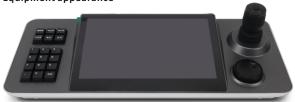

Left button control area: Preset, cruise, scan and other functions quickly set and call Large middle screen display area: 10.1 inch capacitive touch screen, operation and display area Right-side joystick control zone: PTZ control for joystick, shuttle can customizable function in platform mode.

| Operating | Output<br>Control | Operating | Output<br>Control | Operating | Output<br>Control |
|-----------|-------------------|-----------|-------------------|-----------|-------------------|
| 8         | Up                |           | Dowm              | <b>W</b>  | Left              |
| Operating | Output<br>Control | Operating | Output<br>Control | Operating | Output<br>Control |
|           | Right             |           | Zoom+             |           | Zoom-             |

## 1.4 Interface specification

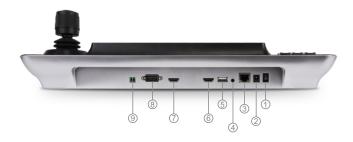

| No. | Name              | Function                                       |  |  |
|-----|-------------------|------------------------------------------------|--|--|
| 1   | Switch            |                                                |  |  |
| 2   | Power interface   | Standard 5.5/2.1 Power Interface, DC 12V2A±10% |  |  |
| 3   | Network Interface | Connect Network                                |  |  |
| 4   | Audio port        | Reserved for development                       |  |  |

| (5) | USB         | Device upgrade control or external mouse control             |
|-----|-------------|--------------------------------------------------------------|
| 6   | HMDI Output | Reserved for development                                     |
| 7   | HMDI Input  | External display, synchronized display with 10.1-inch screen |
| 8   | RS232       | Development Interface                                        |
| 9   | RS485       | Reserved for development                                     |

## 1.5 System topology diagram

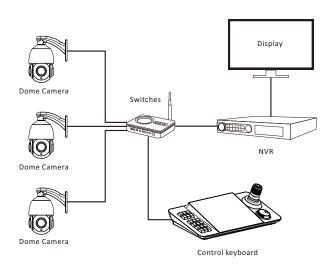

## 2. System settings

#### 2.1 Language settings

Support Chinese and English options, select the small circle in front of the language category

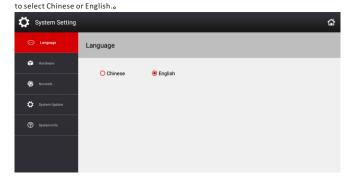

## 2.2 Hadware settings

Button sound switch ON/OFF

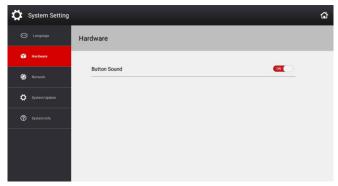

## 2.3 Network settings

Network settings are static/DHCP optional, Please save it after modification

**Note:** The IP address of IP Keyboard must be the same network segment as the PTZ Camera to search for the PTZ Camera.

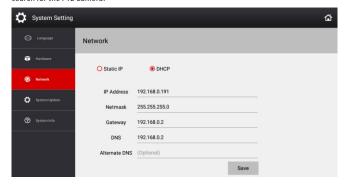

## 2.4 System Upgrade

Please Copy the upgrade file into a USB flash drive, and then insert the USB flash drive into the USB port on the back of the keyboard. Click [System Upgrade]. Then pop up the upgrade dialog box, and then click [Install], after the application is installed, click [Open]

Note: Do not modify the name of the upgrade file. Do not power off when are in upgrade process.

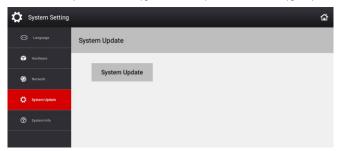

## 2.5 About the system

The software version number of system

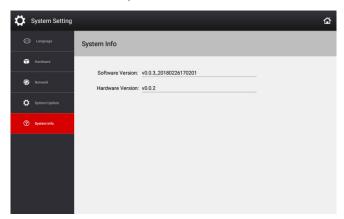

## 3. PTZ Mode

## 3.1 Equipment Management

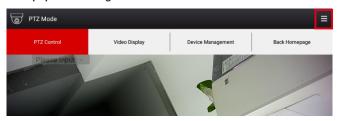

In the PTZ mode, click the pop-up menu in the upper right corner of the screen, and then click [Device Management] to enter the device management interface as shown below.

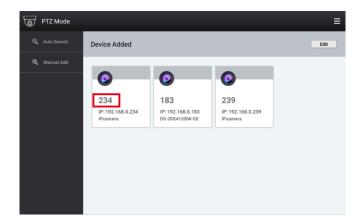

Note: The red box number is the address of the PTZ camera. In the PTZ control page, you can enter 239 directly on the keyboard and then press the [Address] button to connect the PTZ camera.

#### 3.1.1 Auto Search

Click [Search] to search for IP, the [Search Results] dialog box will pop up. After adding the IP address of the device to be added, click the +, fill in the user name and password of the corresponding PTZ camera, and then save.

## 3.1.2 Add manully

Click [Add manully], pop up the [Add Device] dialog box, enter the device name, IP address, ONVIF port number, user name, and password, and then save.

#### 3.1.3 Delete device

In the PTZ Mode, in the "Device management" interface, click Edit behind the "Added devices" column, select the IP address of the device to be deleted, then click [Delete], and then click [OK].

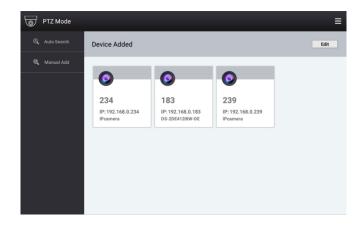

# 3.2 Video display

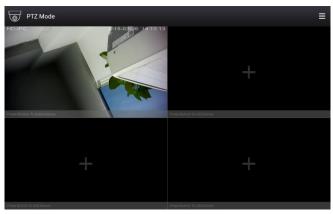

In [PTZ Mode], Click in the upper right corner, Choose the [Video Display] submenu to pop up a four-image window. Click on the screen to pop up the [Device Add] dialog box. Click the + behind the IP address of the PTZ camera that needs to display the screen, then it can display the screen.

#### 3.3 PTZ Control

Under the [PTZ Mode], Click in the upper right corner, Select [PTZ Control] submenu,

Click on the Screen, Then select the camera, The click the IP address of the PTZ Camera

and need to Control, Or enter the IP address of the PTZ directly on the keyboard. Then Press

[Address] to Connect.

When the video appears on the screen, the Keyboard can be used to control the PTZ camera, or the PTZ camera can be directly controlled by sliding the screen.

## 3.4 PTZ operation menu

Under the [PTZ Mode], Click the on the Screen, Then it come into [PTZ operation menu]
Then you can set and call presets, cruise, pattern scan, etc.

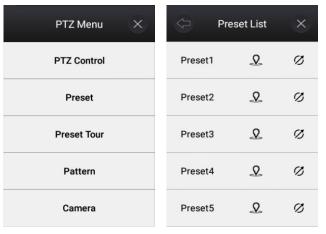

| Preset Tour List      | × |       | Preset List | X |
|-----------------------|---|-------|-------------|---|
| Preset Tour1 2        | Ø | Prese | t1 <u>Q</u> | Ø |
| Preset Tour2 Q        | Ø | Prese | t2 <u>Q</u> | Ø |
| Preset Tour3 Q        | Ø | Prese | t3 <u>Q</u> | Ø |
| Preset Tour4 Q        | Ø | Prese | t4 👤        | Ø |
| Preset Tour5 <u>Q</u> | Ø | Prese | t5 <u>Q</u> | Ø |

Call Preset/cruise/pattern scanning

Set Preset/cruise/pattern scanning